## grouptalk Affärskritik Push-to-Talk och samarbete

## **Logga in på GroupTalk webb admin**

Logga in på GroupTalk webb admin på: <https://admin.grouptalk.com>

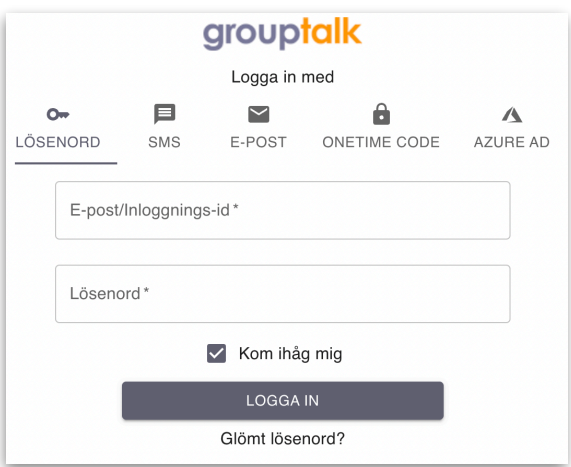

Använd "LÖSENORD" för att logga in. Ange den E-post i fältet *E-post/Inloggnings-id\** och ange ditt lösenord i fältet *Lösenord\*.* 

Om du har glömt ditt lösenord, klicka på "Glömt lösenord?" för att återställa ditt lösenord.

## **Lägg till användare**

När du är inloggad på webbadministratören:

1. Välj **Användare** i menyn till vänster.

Tryck för att lägga till användare

2. Tryck på "plusikonen" i det övre högra hörnet.

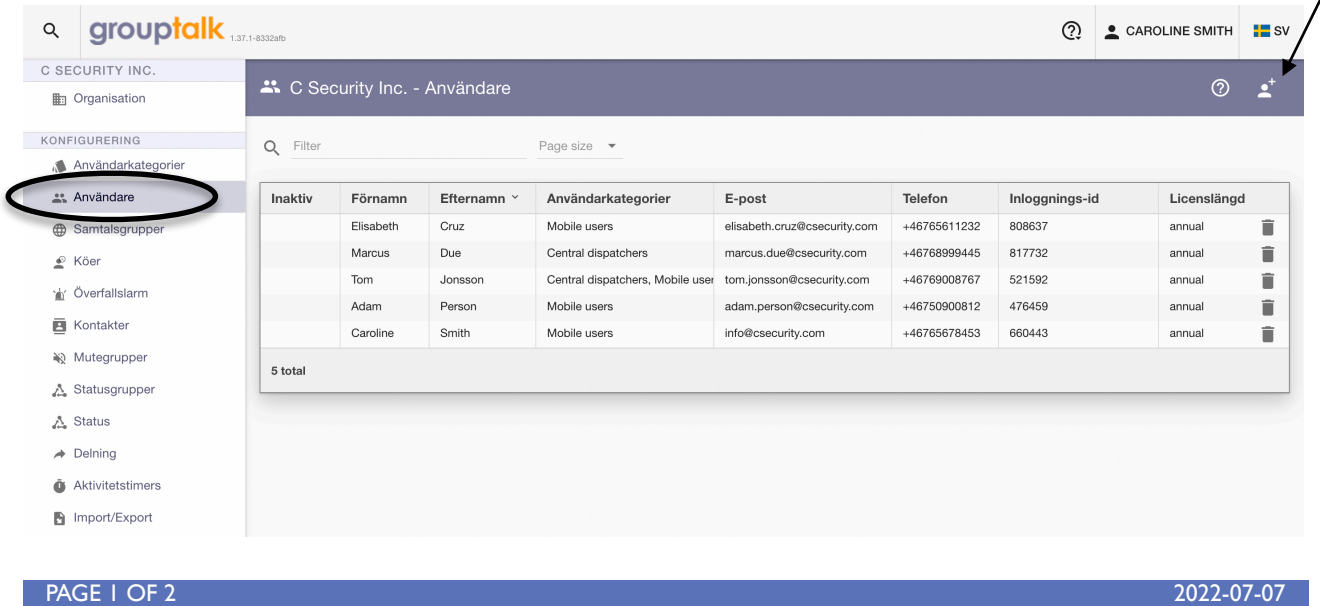

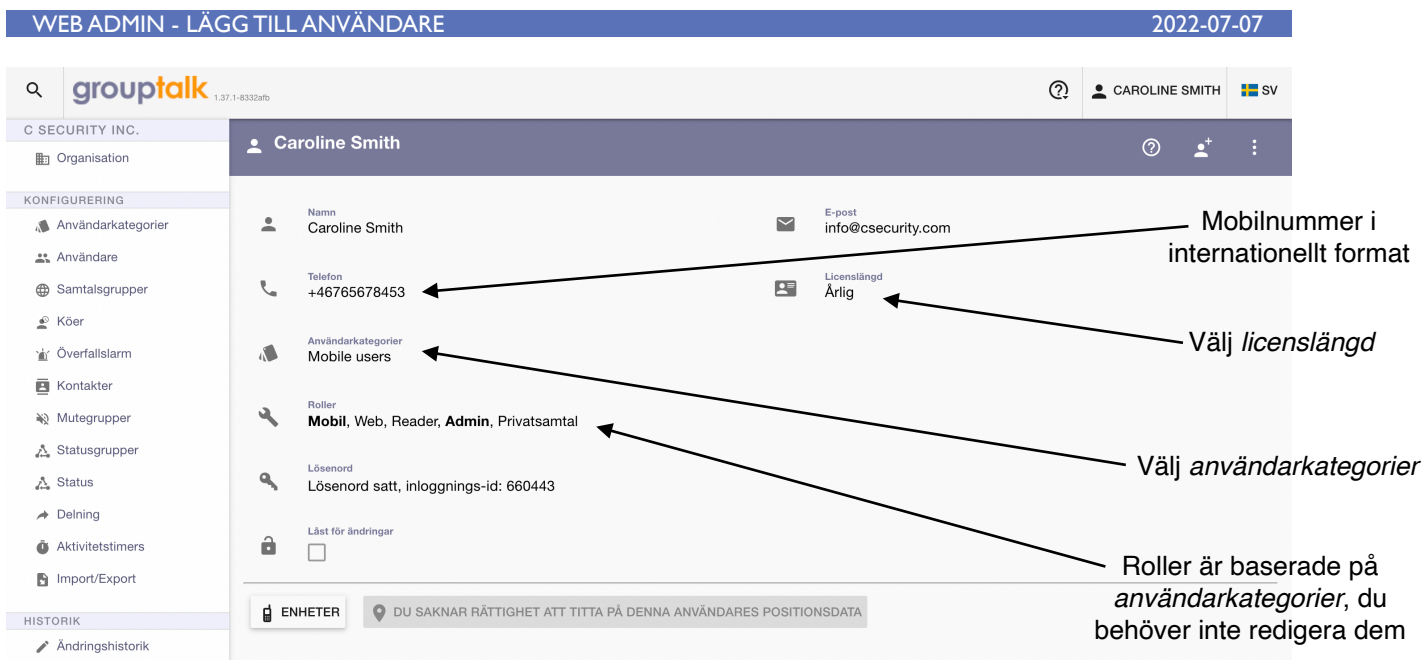

3. Ange användarinformation och tryck på Skapa.

Som ett minimum måste du fylla i fälten för **Namn, Licens** och **Användarkategorier**.

För smartphone-användare rekommenderas det att fylla i fältet för **Telefon** (i internationellt format som börjar med "+") för att underlätta kontoinställningen i GroupTalk-appen med SMS och fältet för **E-post** för att kunna skicka användaren en introduktion via e-post.

För dedikerade PTT-enheter lämnas *Telefon*- och *E-postfälten* oftast tomma och "*Engångskod*"-autentisering används.

## **GroupTalk mobilapp**

Smartphone-användare hittar Grouptalk-appen på *[Google Play](https://play.google.com/store/apps/details?id=com.grouptalk.android)* eller *[Apple Appstore](https://itunes.apple.com/app/grouptalk-for-iphone/id598569139?mt=8&uo=4)*.

Sök efter *GroupTalk Sweden*.

- **•** Ladda ner GroupTalk appen.
- **•** Starta appen och välj SMS som autentiseringsmetod*.*
- **•** Följ instruktionerna på skärmen och acceptera alla förfrågningar om telefonresurser.
- **•** Välj slutligen *konto* för att gå *online*.
- **•** Klicka på "Välj grupp" i appen och välj den PTT-grupp du vill kommunicera i.
- **•** Tryck och håll ned PTT-knappen längst ned på skärmen när du pratar.

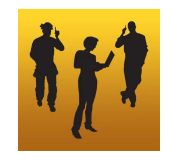